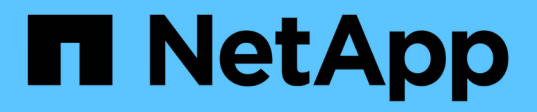

# **Añadir volúmenes de almacenamiento a los nodos de almacenamiento**

StorageGRID 11.5

NetApp April 11, 2024

This PDF was generated from https://docs.netapp.com/es-es/storagegrid-115/expand/vmware-addingstorage-volumes-to-storage-node.html on April 11, 2024. Always check docs.netapp.com for the latest.

# **Tabla de contenidos**

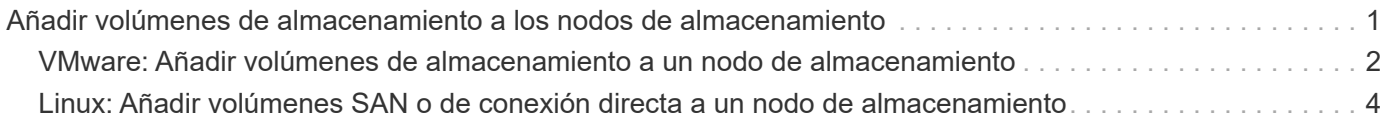

# <span id="page-2-0"></span>**Añadir volúmenes de almacenamiento a los nodos de almacenamiento**

Puede ampliar la capacidad de almacenamiento de los nodos de almacenamiento que tengan 16 o menos volúmenes de almacenamiento agregando volúmenes de almacenamiento adicionales. Es posible que deba añadir volúmenes de almacenamiento a más de un nodo de almacenamiento para satisfacer los requisitos de ILM para las copias replicadas o codificadas de borrado.

# **Lo que necesitará**

Antes de añadir volúmenes de almacenamiento, revise las directrices para añadir capacidad de almacenamiento para asegurarse de saber dónde se deben añadir volúmenes para cumplir con los requisitos de la política de ILM.

# ["Adición de capacidad de almacenamiento"](https://docs.netapp.com/es-es/storagegrid-115/expand/adding-storage-capacity.html)

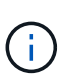

Estas instrucciones se aplican solamente a los nodos de almacenamiento basados en software. Consulte las instrucciones de instalación y mantenimiento del dispositivo SG6060 para saber cómo añadir volúmenes de almacenamiento a SG6060 mediante la instalación de bandejas de expansión. No es posible expandir otros nodos de almacenamiento del dispositivo.

["Dispositivos de almacenamiento SG6000"](https://docs.netapp.com/es-es/storagegrid-115/sg6000/index.html)

## **Acerca de esta tarea**

El almacenamiento subyacente de un nodo de almacenamiento se divide en una serie de volúmenes de almacenamiento. Los volúmenes de almacenamiento son dispositivos de almacenamiento basados en bloques con formato del sistema StorageGRID y montados para almacenar objetos. Cada nodo de almacenamiento puede admitir hasta 16 volúmenes de almacenamiento, que se denominan *object store* en Grid Manager.

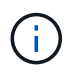

Los metadatos de objetos siempre se almacenan en el almacén de objetos 0.

Cada almacén de objetos se monta en un volumen que corresponde a su ID. Es decir, el almacén de objetos con un ID de 0000 corresponde al /var/local/rangedb/0 punto de montaje.

Antes de agregar nuevos volúmenes de almacenamiento, utilice Grid Manager para ver los almacenes de objetos actuales de cada nodo de almacenamiento, así como los puntos de montaje correspondientes. Esta información se puede usar al añadir volúmenes de almacenamiento.

# **Pasos**

- 1. Seleccione **Nodes** > *site* > *Storage Node* > **Storage**.
- 2. Desplácese hacia abajo para ver la cantidad de almacenamiento disponible para cada volumen y almacén de objetos.

Para los nodos de almacenamiento del dispositivo, el nombre a nivel mundial de cada disco coincide con el identificador a nivel mundial (WWID) de volumen que se muestra cuando se ven las propiedades de volumen estándar en el software SANtricity (el software de gestión conectado a la controladora de almacenamiento del dispositivo).

Para ayudarle a interpretar las estadísticas de lectura y escritura del disco relacionadas con los puntos de

montaje del volumen, la primera parte del nombre que aparece en la columna **Nombre** de la tabla dispositivos de disco (es decir, *sdc*, *sdd*, *sde*, etc.) coincide con el valor que se muestra en la columna **dispositivo** de la tabla de volúmenes.

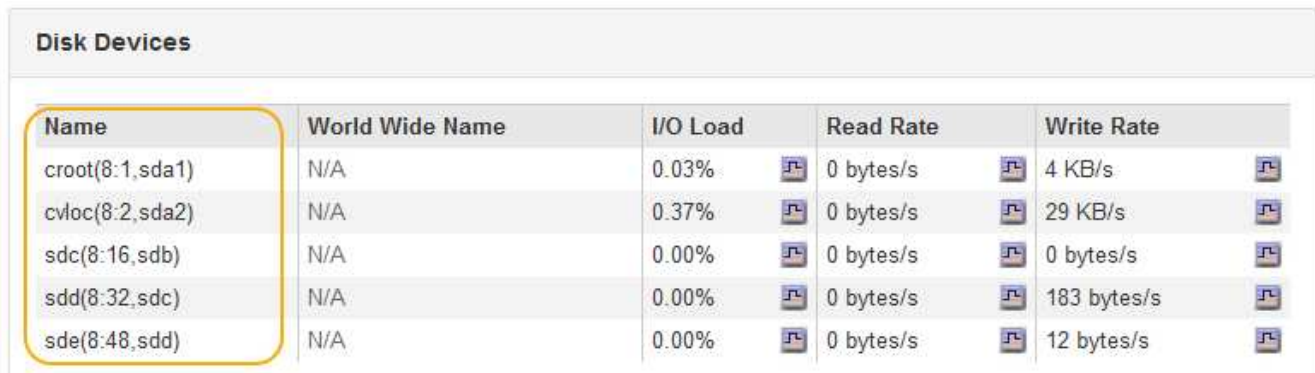

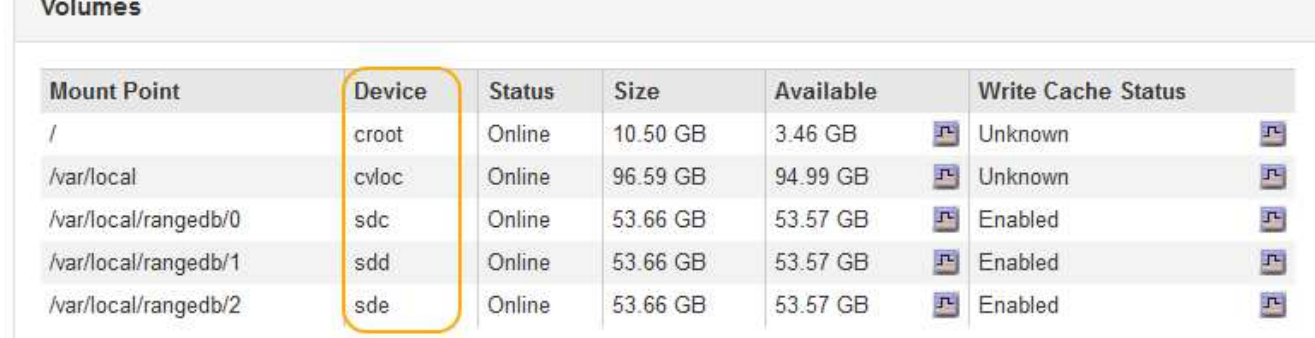

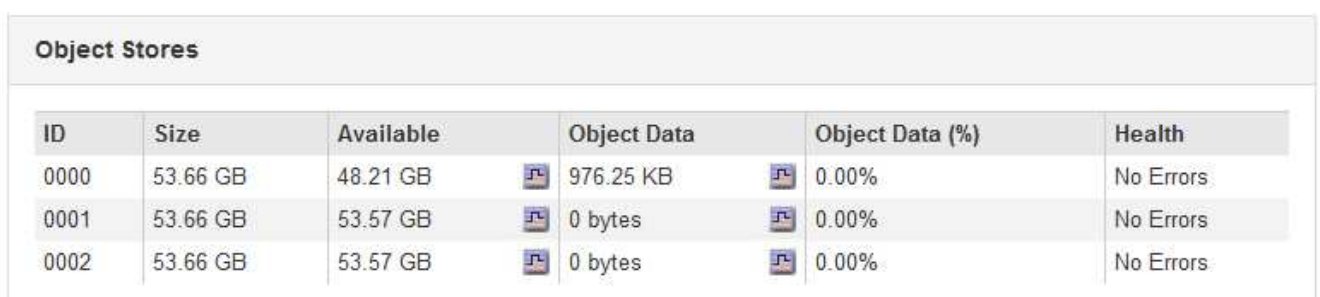

- 3. Siga las instrucciones para que su plataforma añada volúmenes de almacenamiento nuevos al nodo de almacenamiento.
	- ["VMware: Añadir volúmenes de almacenamiento a un nodo de almacenamiento"](#page-3-0)
	- ["Linux: Añadir volúmenes SAN o de conexión directa a un nodo de almacenamiento"](#page-5-0)

# <span id="page-3-0"></span>**VMware: Añadir volúmenes de almacenamiento a un nodo de almacenamiento**

Si un nodo de almacenamiento incluye menos de 16 volúmenes de almacenamiento, es posible aumentar su capacidad mediante VMware vSphere para añadir volúmenes.

# **Lo que necesitará**

• Debe tener acceso a las instrucciones de instalación de StorageGRID para implementaciones de VMware.

- Debe tener la Passwords.txt archivo.
- Debe tener permisos de acceso específicos.

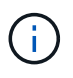

No intente añadir volúmenes de almacenamiento a un nodo de almacenamiento mientras hay una actualización de software, un procedimiento de recuperación u otro procedimiento de ampliación activo.

## **Acerca de esta tarea**

El nodo de almacenamiento no está disponible durante un breve periodo de tiempo cuando se añaden volúmenes de almacenamiento. Debe realizar este procedimiento en un nodo de almacenamiento a la vez para evitar que se vean afectados los servicios de grid orientados al cliente.

#### **Pasos**

- 1. Si es necesario, instale nuevo hardware de almacenamiento y cree nuevos almacenes de datos VMware.
- 2. Agregue uno o más discos duros a la máquina virtual para usarlos como almacenamiento (almacenes de objetos).
	- a. Abra VMware vSphere Client.
	- b. Edite la configuración de la máquina virtual para agregar uno o más discos duros adicionales.

Los discos duros suelen configurarse como discos de máquina virtual (VMDK). Los VMDK se utilizan más a menudo y son más fáciles de gestionar, mientras que los RDM pueden proporcionar un mejor rendimiento a las cargas de trabajo que utilizan tamaños de objeto más grandes (por ejemplo, mayores de 100 MB). Para obtener más información sobre cómo añadir discos duros a máquinas virtuales, consulte la documentación de VMware vSphere.

3. Reinicie la máquina virtual mediante la opción **Restart Guest OS** en VMware vSphere Client, o introduciendo el comando siguiente en una sesión ssh en la máquina virtual:sudo reboot

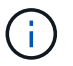

No utilice **Apagar** ni **Restablecer** para reiniciar la máquina virtual.

- 4. Configure el nuevo almacenamiento para que lo utilice el nodo de almacenamiento:
	- a. Inicie sesión en el nodo de grid:
		- i. Introduzca el siguiente comando: ssh admin@*grid\_node\_IP*
		- ii. Introduzca la contraseña que aparece en Passwords.txt archivo.
		- iii. Introduzca el siguiente comando para cambiar a la raíz: su -
		- iv. Introduzca la contraseña que aparece en Passwords.txt archivo. Cuando ha iniciado sesión como root, el símbolo del sistema cambia de \$ para #.
	- b. Configure los nuevos volúmenes de almacenamiento:

sudo add\_rangedbs.rb

Este script encuentra todos los volúmenes de almacenamiento nuevos y solicita que se los formatee.

- a. Introduzca **y** para aceptar el formato.
- b. Si alguno de los volúmenes se ha formateado anteriormente, decida si desea reformatearlos.
	- Introduzca **y** para cambiar el formato.
- Introduzca **n** para omitir el formateo. Se formatea los volúmenes de almacenamiento.
- c. Cuando se le solicite, introduzca **y** para detener los servicios de almacenamiento.

Los servicios de almacenamiento se detienen, y el setup rangedbs.sh el script se ejecuta automáticamente. Una vez que los volúmenes están listos para su uso como recedbs, los servicios se inician de nuevo.

- 5. Compruebe que los servicios se inician correctamente:
	- a. Ver una lista del estado de todos los servicios del servidor:

sudo storagegrid-status

El estado se actualiza automáticamente.

- a. Espere a que todos los servicios se ejecuten o se verifiquen.
- b. Salir de la pantalla de estado:

Ctrl+C

- 6. Compruebe que el nodo de almacenamiento esté en línea:
	- a. Inicie sesión en Grid Manager con un navegador compatible.
	- b. Seleccione **Soporte** > **Herramientas** > **Topología de cuadrícula**.
	- c. Seleccione *site* > *Storage Node* > **LDR** > **Storage**.
	- d. Seleccione la ficha **Configuración** y, a continuación, la ficha **Principal**.
	- e. Si la lista desplegable **Estado de almacenamiento deseado** está establecida en sólo lectura o sin conexión, seleccione **en línea**.
	- f. Haga clic en **aplicar cambios**.
- 7. Para ver los nuevos almacenes de objetos:
	- a. Seleccione **Nodes** > *site* > *Storage Node* > **Storage**.
	- b. Consulte los detalles en la tabla **almacenes de objetos**.

# **Resultado**

Ahora se puede usar la capacidad ampliada de los nodos de almacenamiento para guardar datos de objetos.

# **Información relacionada**

["Instale VMware"](https://docs.netapp.com/es-es/storagegrid-115/vmware/index.html)

# <span id="page-5-0"></span>**Linux: Añadir volúmenes SAN o de conexión directa a un nodo de almacenamiento**

Si un nodo de almacenamiento incluye menos de 16 volúmenes de almacenamiento, puede aumentar su capacidad mediante la adición de nuevos dispositivos de almacenamiento en bloques, haciéndolos visibles para los hosts Linux y la adición de las nuevas asignaciones de dispositivos de bloque al archivo de configuración de StorageGRID que se utiliza para el nodo de almacenamiento.

#### **Lo que necesitará**

- Debe tener acceso a las instrucciones de instalación de StorageGRID para su plataforma Linux.
- Debe tener la Passwords.txt archivo.
- Debe tener permisos de acceso específicos.

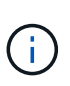

No intente añadir volúmenes de almacenamiento a un nodo de almacenamiento mientras hay una actualización de software, un procedimiento de recuperación u otro procedimiento de ampliación activo.

### **Acerca de esta tarea**

El nodo de almacenamiento no está disponible durante un breve periodo de tiempo cuando se añaden volúmenes de almacenamiento. Debe realizar este procedimiento en un nodo de almacenamiento a la vez para evitar que se vean afectados los servicios de grid orientados al cliente.

#### **Pasos**

1. Instale el nuevo hardware de almacenamiento.

Para obtener más información, consulte la documentación proporcionada por su proveedor de hardware.

- 2. Cree nuevos volúmenes de almacenamiento en bloques de los tamaños deseados.
	- Conecte las nuevas unidades de disco y actualice la configuración de la controladora RAID según sea necesario, o asigne nuevos LUN SAN en las cabinas de almacenamiento compartido y permita que el host Linux acceda a ellas.
	- Utilice el mismo esquema de nomenclatura persistente que utilizó para los volúmenes de almacenamiento en el nodo de almacenamiento existente.
	- Si utiliza la función de migración de nodos StorageGRID, haga que los nuevos volúmenes sean visibles para otros hosts Linux que son destinos de migración para este nodo de almacenamiento. Para obtener más información, consulte las instrucciones de instalación de StorageGRID para su plataforma Linux.
- 3. Inicie sesión en el host Linux que admite el nodo de almacenamiento como raíz o con una cuenta que tiene permiso sudo.
- 4. Confirmar que los volúmenes de almacenamiento nuevos estén visibles en el host Linux.

Es posible que tenga que volver a analizar los dispositivos.

5. Ejecute el siguiente comando para deshabilitar temporalmente el nodo de almacenamiento:

sudo storagegrid node stop <node-name>

- 6. Mediante un editor de texto como vim o pico, edite el archivo de configuración del nodo para el nodo de almacenamiento, que puede encontrarse en /etc/storagegrid/nodes/<node-name>.conf.
- 7. Busque la sección del archivo de configuración del nodo que contiene las asignaciones de dispositivos del bloque de almacenamiento de objetos existentes.

En el ejemplo: BLOCK\_DEVICE\_RANGEDB\_00 para BLOCK\_DEVICE\_RANGEDB\_03 son las asignaciones de dispositivos de bloques de almacenamiento de objetos existentes.

```
NODE_TYPE = VM_Storage_Node
ADMIN_IP = 10.1.0.2
BLOCK_DEVICE_VAR_LOCAL = /dev/mapper/sgws-sn1-var-local
BLOCK_DEVICE_RANGEDB_00 = /dev/mapper/sgws-sn1-rangedb-0
BLOCK_DEVICE_RANGEDB_01 = /dev/mapper/sgws-sn1-rangedb-1
BLOCK_DEVICE_RANGEDB_02 = /dev/mapper/sgws-sn1-rangedb-2
BLOCK_DEVICE_RANGEDB_03 = /dev/mapper/sgws-sn1-rangedb-3
GRID NETWORK TARGET = bond0.1001
ADMIN_NETWORK_TARGET = bond0.1002
CLIENT NETWORK TARGET = bond0.1003
GRID NETWORK IP = 10.1.0.3GRID NETWORK MASK = 255.255.255.0GRID NETWORK GATEWAY = 10.1.0.1
```
8. Añada nuevas asignaciones de dispositivo de bloque de almacenamiento de objetos que correspondan a los volúmenes de almacenamiento en bloque que añadió para este nodo de almacenamiento.

Asegúrese de comenzar en el siguiente BLOCK\_DEVICE\_RANGEDB\_nn. No deje un hueco.

- En función del ejemplo anterior, comience en BLOCK\_DEVICE\_RANGEDB\_04.
- En el ejemplo siguiente, se añadieron cuatro volúmenes de almacenamiento basado en bloques al nodo: BLOCK\_DEVICE\_RANGEDB\_04 para BLOCK\_DEVICE\_RANGEDB\_07.

```
NODE TYPE = VM Storage Node
ADMIN_IP = 10.1.0.2
BLOCK_DEVICE_VAR_LOCAL = /dev/mapper/sgws-sn1-var-local
BLOCK DEVICE RANGEDB 00 = /dev/mapper/sgws-sn1-rangedb-0BLOCK_DEVICE_RANGEDB_01 = /dev/mapper/sgws-sn1-rangedb-1
BLOCK DEVICE RANGEDB 02 = /dev/mapper/sqws-sn1-rangedb-2BLOCK DEVICE RANGEDB 03 = /dev/mapper/sqws-snl-rangedb-3<strong>BLOCK_DEVICE_RANGEDB_04 = /dev/mapper/sgws-sn1-rangedb-
4</strong>
<strong>BLOCK_DEVICE_RANGEDB_05 = /dev/mapper/sgws-sn1-rangedb-
5</strong>
<strong>BLOCK_DEVICE_RANGEDB_06 = /dev/mapper/sgws-sn1-rangedb-
6</strong>
<strong>BLOCK_DEVICE_RANGEDB_07 = /dev/mapper/sgws-sn1-rangedb-
7</strong>
GRID NETWORK TARGET = bond0.1001
ADMIN_NETWORK_TARGET = bond0.1002
CLIENT NETWORK TARGET = bond0.1003
GRID NETWORK IP = 10.1.0.3GRID NETWORK MASK = 255.255.255.0GRID NETWORK GATEWAY = 10.1.0.1
```
9. Ejecute el siguiente comando para validar los cambios en el archivo de configuración del nodo para el nodo de almacenamiento:

```
sudo storagegrid node validate <node-name>
```
Solucione todos los errores o advertencias antes de continuar con el siguiente paso.

Si observa un error similar al siguiente, significa que el archivo de configuración del nodo está intentando asignar el dispositivo de bloque utilizado por <node-name> para <PURPOSE> a la dada <path-name> En el sistema de archivos Linux, pero no hay un archivo especial de dispositivo de bloque válido (o softlink a un archivo especial de dispositivo de bloque) en esa ubicación.

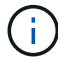

Checking configuration file for node <node-name>... ERROR: BLOCK DEVICE <PURPOSE> = <path-name> <path-name> is not a valid block device

Compruebe que ha introducido el valor correcto <path-name>.

10. Ejecute el siguiente comando para reiniciar el nodo con las nuevas asignaciones de dispositivo de bloque en su lugar:

sudo storagegrid node start <node-name>

- 11. Inicie sesión en el nodo de almacenamiento como administrador con la contraseña que aparece en Passwords.txt archivo.
- 12. Compruebe que los servicios se inician correctamente:
	- a. Ver una lista del estado de todos los servicios del servidor: sudo storagegrid-status

El estado se actualiza automáticamente.

- b. Espere a que todos los servicios se ejecuten o se verifiquen.
- c. Salir de la pantalla de estado:

Ctrl+C

- 13. Configure el nuevo almacenamiento para que lo utilice el nodo de almacenamiento:
	- a. Configure los nuevos volúmenes de almacenamiento:

sudo add\_rangedbs.rb

Este script encuentra todos los volúmenes de almacenamiento nuevos y solicita que se los formatee.

- a. Introduzca **y** para formatear los volúmenes de almacenamiento.
- b. Si alguno de los volúmenes se ha formateado anteriormente, decida si desea reformatearlos.
	- Introduzca **y** para cambiar el formato.
- Introduzca **n** para omitir el formateo. Se formatea los volúmenes de almacenamiento.
- c. Cuando se le solicite, introduzca **y** para detener los servicios de almacenamiento.

Los servicios de almacenamiento se detienen, y el setup rangedbs.sh el script se ejecuta automáticamente. Una vez que los volúmenes están listos para su uso como recedbs, los servicios se inician de nuevo.

- 14. Compruebe que los servicios se inician correctamente:
	- a. Ver una lista del estado de todos los servicios del servidor:

sudo storagegrid-status

El estado se actualiza automáticamente.

- a. Espere a que todos los servicios se ejecuten o se verifiquen.
- b. Salir de la pantalla de estado:

Ctrl+C

- 15. Compruebe que el nodo de almacenamiento esté en línea:
	- a. Inicie sesión en Grid Manager con un navegador compatible.
	- b. Seleccione **Soporte** > **Herramientas** > **Topología de cuadrícula**.
	- c. Seleccione *site* > *Storage Node* > **LDR** > **Storage**.
	- d. Seleccione la ficha **Configuración** y, a continuación, la ficha **Principal**.
	- e. Si la lista desplegable **Estado de almacenamiento deseado** está establecida en sólo lectura o sin conexión, seleccione **en línea**.
	- f. Haga clic en **aplicar cambios**.
- 16. Para ver los nuevos almacenes de objetos:
	- a. Seleccione **Nodes** > *site* > *Storage Node* > **Storage**.
	- b. Consulte los detalles en la tabla **almacenes de objetos**.

#### **Resultado**

Ahora se puede usar la capacidad ampliada de los nodos de almacenamiento para guardar datos de objetos.

#### **Información relacionada**

["Instale Red Hat Enterprise Linux o CentOS"](https://docs.netapp.com/es-es/storagegrid-115/rhel/index.html)

["Instalar Ubuntu o Debian"](https://docs.netapp.com/es-es/storagegrid-115/ubuntu/index.html)

## **Información de copyright**

Copyright © 2024 NetApp, Inc. Todos los derechos reservados. Imprimido en EE. UU. No se puede reproducir este documento protegido por copyright ni parte del mismo de ninguna forma ni por ningún medio (gráfico, electrónico o mecánico, incluidas fotocopias, grabaciones o almacenamiento en un sistema de recuperación electrónico) sin la autorización previa y por escrito del propietario del copyright.

El software derivado del material de NetApp con copyright está sujeto a la siguiente licencia y exención de responsabilidad:

ESTE SOFTWARE LO PROPORCIONA NETAPP «TAL CUAL» Y SIN NINGUNA GARANTÍA EXPRESA O IMPLÍCITA, INCLUYENDO, SIN LIMITAR, LAS GARANTÍAS IMPLÍCITAS DE COMERCIALIZACIÓN O IDONEIDAD PARA UN FIN CONCRETO, CUYA RESPONSABILIDAD QUEDA EXIMIDA POR EL PRESENTE DOCUMENTO. EN NINGÚN CASO NETAPP SERÁ RESPONSABLE DE NINGÚN DAÑO DIRECTO, INDIRECTO, ESPECIAL, EJEMPLAR O RESULTANTE (INCLUYENDO, ENTRE OTROS, LA OBTENCIÓN DE BIENES O SERVICIOS SUSTITUTIVOS, PÉRDIDA DE USO, DE DATOS O DE BENEFICIOS, O INTERRUPCIÓN DE LA ACTIVIDAD EMPRESARIAL) CUALQUIERA SEA EL MODO EN EL QUE SE PRODUJERON Y LA TEORÍA DE RESPONSABILIDAD QUE SE APLIQUE, YA SEA EN CONTRATO, RESPONSABILIDAD OBJETIVA O AGRAVIO (INCLUIDA LA NEGLIGENCIA U OTRO TIPO), QUE SURJAN DE ALGÚN MODO DEL USO DE ESTE SOFTWARE, INCLUSO SI HUBIEREN SIDO ADVERTIDOS DE LA POSIBILIDAD DE TALES DAÑOS.

NetApp se reserva el derecho de modificar cualquiera de los productos aquí descritos en cualquier momento y sin aviso previo. NetApp no asume ningún tipo de responsabilidad que surja del uso de los productos aquí descritos, excepto aquello expresamente acordado por escrito por parte de NetApp. El uso o adquisición de este producto no lleva implícita ninguna licencia con derechos de patente, de marcas comerciales o cualquier otro derecho de propiedad intelectual de NetApp.

Es posible que el producto que se describe en este manual esté protegido por una o más patentes de EE. UU., patentes extranjeras o solicitudes pendientes.

LEYENDA DE DERECHOS LIMITADOS: el uso, la copia o la divulgación por parte del gobierno están sujetos a las restricciones establecidas en el subpárrafo (b)(3) de los derechos de datos técnicos y productos no comerciales de DFARS 252.227-7013 (FEB de 2014) y FAR 52.227-19 (DIC de 2007).

Los datos aquí contenidos pertenecen a un producto comercial o servicio comercial (como se define en FAR 2.101) y son propiedad de NetApp, Inc. Todos los datos técnicos y el software informático de NetApp que se proporcionan en este Acuerdo tienen una naturaleza comercial y se han desarrollado exclusivamente con fondos privados. El Gobierno de EE. UU. tiene una licencia limitada, irrevocable, no exclusiva, no transferible, no sublicenciable y de alcance mundial para utilizar los Datos en relación con el contrato del Gobierno de los Estados Unidos bajo el cual se proporcionaron los Datos. Excepto que aquí se disponga lo contrario, los Datos no se pueden utilizar, desvelar, reproducir, modificar, interpretar o mostrar sin la previa aprobación por escrito de NetApp, Inc. Los derechos de licencia del Gobierno de los Estados Unidos de América y su Departamento de Defensa se limitan a los derechos identificados en la cláusula 252.227-7015(b) de la sección DFARS (FEB de 2014).

# **Información de la marca comercial**

NETAPP, el logotipo de NETAPP y las marcas que constan en <http://www.netapp.com/TM>son marcas comerciales de NetApp, Inc. El resto de nombres de empresa y de producto pueden ser marcas comerciales de sus respectivos propietarios.